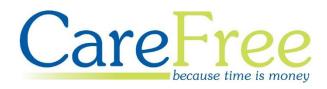

# Task Management Portal Training Guide

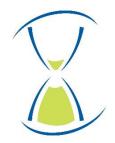

### Contents

| Introduction to the Task Management Portal3          |
|------------------------------------------------------|
| Logging into the Task Management Portal4             |
| Forgotten Password5                                  |
| Home Screen Overview                                 |
| Menu Options7                                        |
| Actioning Notifications8                             |
| Updating a Task Status10                             |
| Updating a Medication Status11                       |
| Clearing Task Notifications and Meds Notifications13 |
| Adding a Call Note to a Call13                       |
| Viewing Client Visits14                              |
| Client Visit Indicators15                            |
| Visits16                                             |
| Tasks                                                |
| Creating Tasks Types and Tasks                       |

| Creation Date | Author              | Product & Version      | Document Version |
|---------------|---------------------|------------------------|------------------|
| 20/06/2019    | Kayleigh Bainbridge | Task Management Portal | V1               |
|               |                     | v2.2                   |                  |

## Introduction to the Task Management Portal

This Training Guide will explain how use the CareFree Portal from a Task Management account.

The Task Management Portal can be used to:

- View Task Notifications
- View Medication Notifications
- Action Task and Medication Notifications
- Viewing Visits
- Editing Task Status
- Edit Medication Status
- Adding Call Notes
- Creating New Tasks

The main purpose of the Task Management Portal is for office staff to complete Tasks, Call Notes and Medications for Carers who are unable to.

#### Logging into the Task Management Portal

1. Open the link to access the Portal

The Portal can be accessed via a computer/laptop desktop, tablet or mobile phone. The screenshots in this guide are taken from a computer desktop. If viewing the Portal via a tablet or mobile phone the screens will differ slightly

2. Credentials will have been provided by CareFree – enter those credentials in the **Email Address** and **Password** fields

| L         | Care Free<br>because time is money          |
|-----------|---------------------------------------------|
| Email add | <sup>dress *</sup><br>y.w@carefreegroup.com |
| Password  | 1 *<br>•••                                  |
|           | Login                                       |
|           | Forgotten Password                          |

3. Click Login

When logging in for the first time most browsers will ask if you want to save the credentials. Please ensure the device where the credentials are saved is not shared by other users

#### **Forgotten Password**

Passwords can be reset from the Login screen by clicking **Forgotten Password**.

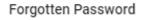

1. Enter the email address which is used to log in with

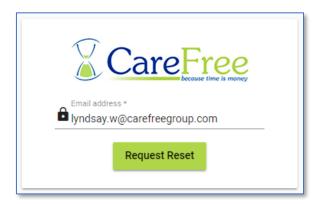

2. Click Request Reset - an email will be sent to the email address entered

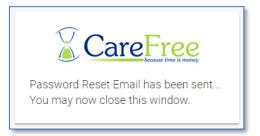

3. The email will look something similar to the email below

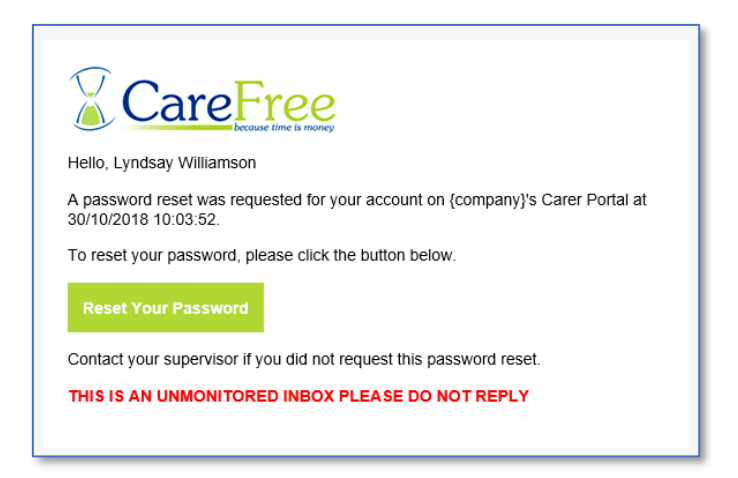

4. Click Reset Your Password to enter a new password

### **Home Screen Overview**

The left of the home screen will display a navigation bar, which the next few sections of this training guide will explain. It will also display Task and Medication notifications. Along with the ability to mark them as read and view the visit details to add call notes or update the Task status.

The Task Notifications/ Meds Notifications enable you to filter to show only partially completed/ Not completed Tasks or partially completed/ Not completed Medications. Press on **Show Tasks Only** or **Show Meds Only** to filter the list.

| Task Notifications | Med Notifications |
|--------------------|-------------------|
| 22                 | 12                |
| Show Tasks Only    | Show Meds Only    |

Once the Tasks/ Meds have been filtered use the **Show All** to display the full notification list.

| Task Notifications                                                                                                   | Meds Notifications           |
|----------------------------------------------------------------------------------------------------|------------------------------|
| 21                                                                                                    | 11                           |
| Show Tasks Only                                                                                                    | Show All                     |
| Meds partially done                                                                                                  | Visit Status:<br>Completed   |
| June 12 10:51 Coe, Sebastian client refused, Medication was Adcal, Carer was Phillip Sc<br>(Client) was Hospital (3) | hofield, Reason Mark As Read |
|                                                                                                    | Go To Visit                  |
| Meds partially done                                                                                                  | Visit Status:<br>Completed   |

#### **Menu Options**

|   | Care Free<br>because time is money |
|---|------------------------------------|
| 9 | Inbuilt Task Manager               |
|   | Home                               |
|   | Visits                             |
| = | Tasks                              |
| Ð | Logout                             |

• **Home** – will direct you back to the Portal home page

• Visits – will allow you to view all a list of Visits – go to page 16 for more information

• **Tasks** – will allow you to create new Task – go to page 17 for more information

• Logout – to log out of the Portal, click Logout

#### **Actioning Notifications**

The Home screen will display all the Tasks and Medications which have not been completed or are partially completed.

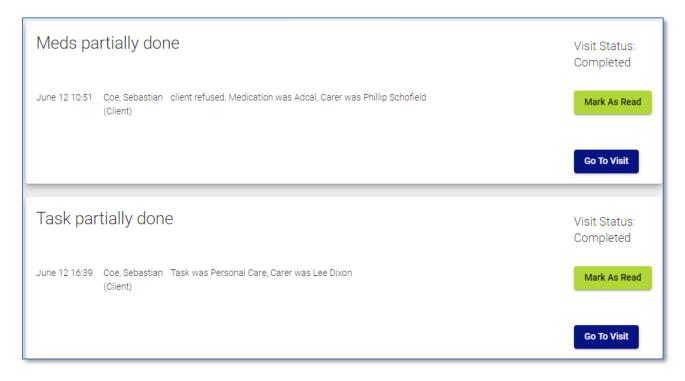

To update the status of a Medication or Task select Go to Visit.

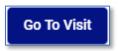

| ٦     | This will take you to the Visit Details screen.                                                                                                    |   |   |
|-------|----------------------------------------------------------------------------------------------------|---|---|
| 1     | · Visit Details                                                                                                    |   |   |
|       | Pauline Chuckle - Jun 12, 2019 @ 18:00 - 18:30                                                                                                    |   |   |
| 3     | Return To All Visits Add Call Note                                                                                                    |   |   |
| 4 —   | General Hygiene                                                                                                    | 7 |   |
|       | Bath         Notes: no water         Not<br>Completed         Task Completed         Task Partially Completed         Task Not Completed         Edit Task Status                                                                                                    |   |   |
| 5     | Wash<br>Hair     Notes: still no water<br>therefore no hair<br>wash     Not<br>Completed     Task Completed     Task Partially Completed     Task Not Completed     Edit Task Status                                                                                                    | 8 | 3 |
|       | Medication                                                                                                    |   |   |
| 6 — , | Bezafibrate       Notes:       Not       Medication Completed       Medication Partially Completed       Medication Not Completed       Edit Medi-         1 cm   On       Pauline       Completed       Medication Completed       Medication Not Completed       Edit Medi-         fridge        would       vould       vould       vould       Vould       Edit Medi-         Cream        not let       vould       vould       vou |   |   |
|       | 4                                                                                                    |   |   |

| 1 | Client name, visit date and time is displayed here                        |
|---|---------------------------------------------------------------------------|
| 2 | To add a call note, click here                                            |
| 3 | To return to the Visit screen click here                                  |
| 4 | Task Types are displayed here                                             |
| 5 | The Task (Need) which needs completing on the call is displayed here      |
| 6 | The Medication which needs completing on the call is displayed here       |
| 7 | Edit the Task status here. The Task can be marked as Task Completed, Task |
|   | Partially Completed and Task Not Completed                                |
| 8 | Edit Medication status here. The Medication can be marked as Medication   |
|   | Completed, Medication Partially Completed and Medication Not Completed    |

#### **Updating a Task Status**

From the Home screen, select **Go To Visit** on a Task.

Go To Visit

The Tasks that haven't been actioned will display.

| Bath         | Notes: no water                                    | Not<br>Completed | Task Completed | Task Partially Completed | Task Not Completed | Edit Task Status |
|--------------|----------------------------------------------------|------------------|----------------|--------------------------|--------------------|------------------|
| Wash<br>Hair | Notes: still no water<br>therefore no hair<br>wash | Not<br>Completed | Task Completed | Task Partially Completed | Task Not Completed | Edit Task Status |

Click Edit Task Status next to the Task you wish to update.

Edit Task Status

Complete

Select either Task Completed, Task Partially Completed or Task Not Completed.

| Bath Notes: no water             | Not<br>Completed | Task Completed       | Task Partially Comp | leted | Task Not Completed | Edit Task Status |
|----------------------------------|------------------|----------------------|---------------------|-------|--------------------|------------------|
| Selecting Task C<br>as Complete. | omplete          | <b>d</b> will mark t | the Task            | Gen   | eral Hygiene       |                  |

Bath

Selecting **Task Partially Completed** will prompt you to enter a reason to why this Task was partially completed.

Enter some notes where it displays Task Notes and press **Submit**.

The Task will then be marked as **Partial** and the notes will be added to the Task.

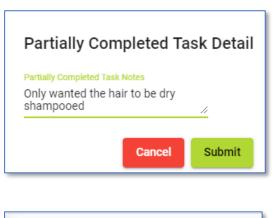

| Wash | Notes: Only wanted the | Partial |
|------|------------------------|---------|
| Hair | hair to be dry         |         |
|      | shampooed              |         |

11

Medication

Acid

200mg| Lower Legs| Cream| Other|

Asorbic Notes: Not

no

Completed

Selecting **Task Not Completed** will prompt you to enter a reason to why this Task wasn't completed.

Enter notes where it displays Task Notes and press **Submit**.

The Task will then be marked as **Not Completed** and the notes will be added to the Task.

At any point you can update and change a Task status or notes which have been added by selecting **Edit Task Status.** 

### **Updating a Medication Status**

From the Home screen, select Go To Visit on a Medication.

Medication Partially Completed

The Meds that haven't been actioned will display.

Medication Completed

| Click Edit Medication Status next to the Medication |  |
|-----------------------------------------------------|--|
| you wish to update.                                 |  |

| Inc  | complete Task                                                        | Detail           |
|------|----------------------------------------------------------------------|------------------|
| Did  | m <mark>plete Task Notes</mark><br>n't want a bath due t<br>hurting. | o<br><u>//</u>   |
|      | Cancel                                                               | Submit           |
| Bath | Notes: Didn't want a<br>bath due to leg<br>hurting                   | Not<br>Completed |

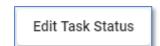

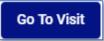

Edit Medicatio

Edit Medication Status

Medication Not Completed

Select either Medication Completed, Medication Partially Completed or Medication Not Completed.

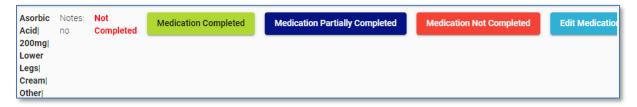

Selecting **Medication Completed** will mark the Medication as **Complete.** 

Selecting **Medication Partially Completed** will prompt you to enter a reason to why this Medication was partially completed. It will also ask you to select a reason for partial-admin of meds.

Enter some notes where it displays Partially completed Task Notes and select a reason for partial-admin and press **Submit**.

The Medication will then be marked as **Partial** and the notes will be added to the Medication.

Selecting **Medication Not Compled** will prompt you to enter a reason to why this Medication wasn't completed. It will also ask you to select a reason for partial-admin of meds.

Enter some notes where it displays incomplete Task Notes and select a reason for partial-admin and press **Submit**.

| Medication |           |          |  |  |
|------------|-----------|----------|--|--|
| Asorbic    | Notes:    | Complete |  |  |
| Acid       | Medicine: |          |  |  |
| 200mg      | Asorbic   |          |  |  |
| Lower      | Acid      |          |  |  |
| Legs       | 200mg -   |          |  |  |
| Cream      |           |          |  |  |
| Other      |           |          |  |  |

| Partially Completed Task Detail                                                                 |
|-------------------------------------------------------------------------------------------------|
| Parlially Completed Task Notes<br>Pain wasn't too bad today so she<br>only had half of the dose |
| Reason for partial-admin of meds                                                                |
| Prn 👻                                                                                           |
| Cancel Submit                                                                                   |
|                                                                                                 |

| Medication            | l                    |         |
|-----------------------|----------------------|---------|
| Capsaicin <br>250mg   | Notes:<br>Medicine:  | Partial |
| Bathroom<br>cabinet   | Capsaicin<br>250mg - |         |
| Boxed                 | Pain                 |         |
| Medication <br>Orally | wasn't<br>too bad    |         |
| Prompt                | today so<br>she only |         |
|                       | had half<br>the dose |         |

| Incomplete Ta                                 | sk Detail |
|-----------------------------------------------|-----------|
| Incomplete Task Notes<br>Felt sick so refused | h         |
| Reason for none-admin<br>Nausea Or Vomitin    | •         |
| Cancel                                        | Submit    |

At any point you can update and change a Medication status, the notes or reason for non-admin which have been added by selecting **Edit Medication Status**.

#### **Clearing Task Notifications and Meds Notifications**

Once the Tasks and Medications have been updated. You are able to clear the notifications from the Home screen.

Go to the Home screen where the Task and Medication Notifications are.

Once the status for all the Tasks/ Med have been updated press Mark As Read.

Once pressed this will clear the Notification.

#### Adding a Call Note to a Call

Call notes can also be added onto a call if a carer should forget to complete one.

To add a call note, open the Task/ Med notification or open a visit from the Visits screen.

Add Call Note

Press Add Call Note.

Enter any notes you wish to add into the notes free text box and press **Submit.** 

The call note will then be added and can be viewed in CareFree.

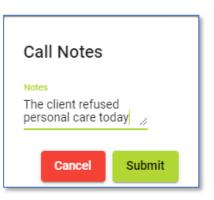

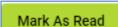

Edit Medication Status

#### **Viewing Client Visits** When opening the **Visits** screen the below will be displayed. 5 6 Choose a date Show Visits 12/07/2019 1 Choose Task Status: Choose Call Status: Carer: 📥 Branch: 🗸 Incomplete 🛛 🔽 Partial 🗸 Complete 🔽 Missed 2 Complete ✓ Waiting Visit Status Key Completed Waiting Missed NCR Invoice Only Wage Only Unknown Aborted Penalty Cancelled Away 3 ( I × Ρ × U × പ $\checkmark$ 4 **Task Status Key** Completed Partially Completed Incomplete ٢ $\odot$ $\odot$ ٢ Test Client at 08:00 - 09:00 by Rita Ora Notes: This call has been completed. Client all ok Test Client at 10:00 - 11:00 by Rita Ora $\odot$

| 1 | Change the date to view visits from a specific date. Choose the small calendar  |
|---|---------------------------------------------------------------------------------|
|   | icon to view a month to month calendar view                                     |
| 2 | Filter what visits to view where the task statuses are incomplete, partially    |
|   | complete or completed                                                           |
| 3 | Filter what visits to view where the call status is complete, missed or waiting |
| 4 | Visits are displayed here. Selecting a visit will allow you to update the Task/ |
|   | Medications                                                                     |
| 5 | Use the Carer drop-down box to filter the calls by a Carer                      |
| 6 | Use the Branch drop-down box to filter the calls by branch                      |

#### **Client Visit Indicators**

At the top of the visits there is a **Visit Status Key** showing what each call status indicates.

| Visit Sta | tus Ke  | y           |   |              |           |         |              |           |              |      |
|-----------|---------|-------------|---|--------------|-----------|---------|--------------|-----------|--------------|------|
| Completed | Waiting | Missed<br>X | - | Invoice Only | Wage Only | Aborted | Penalty<br>P | Cancelled | Unknown<br>U | Away |

There is also a **Task Status Key** indicating whether task management is complete, partially complete or incomplete.

| Task Sta  | atus Key            |            |
|-----------|---------------------|------------|
| Completed | Partially Completed | Incomplete |

Click onto a visit to view more information about the Tasks and Medication or to update the status.

### Visits

Visits for all Clients can be viewed by clicking **Visits** on the left from the navigation bar.

| Choose a date<br>12/07/2019<br>Choose Task Status:<br>✓ Incomplete ✓ Partial<br>✓ Complete    | Show Visits<br>Choose Call Status:<br>Complete Missed<br>Waiting | Carer: • Branch: •                                    |
|-----------------------------------------------------------------------------------------------|------------------------------------------------------------------|-------------------------------------------------------|
| Visit Status Key<br>Completed Waiting Missed                                                  | NCR Invoice Only Wage Only                                       | Aborted Penalty Cancelled Unknown Away                |
| Task Status Key         Completed       Partially Completed         Completed       Completed | incomplete                                                       |                                                       |
| <ul> <li>✓ ☺</li> </ul>                                                                       | Test Client at 08:00 - 09:00 by Rita Ora                         | Notes: This call has been<br>completed. Client all ok |
| <ul> <li>✓ ☺</li> </ul>                                                                       | Test Client at 10:00 - 11:00 by Rita Ora                         |                                                       |

This screen has got two additional drop-down boxes.

| Carer: | ~ | Branch: | * |
|--------|---|---------|---|
|        |   |         |   |
|        |   |         |   |

To filter all visits by a specific Carer using the **Carer** filter drop-down box, to filter by branch use the **Branch** filter drop-down box.

If you wish to filter both by Carer and branch both drop-down boxes can be used in conjunction with each other.

### Tasks

You are able to set up new tasks from within the Portal screen.

To create a new task, select **Tasks** from the navigation menu.

|--|

The Task screen will then display the Task Types and the individual tasks linked to the types.

| General Hygiene                                                                                           |
|----------------------------------------------------------------------------------------------------|
| Clean Dressing(s)                                                                                         |
| Clean Ears                                                                                                |
| Clean Under Fingernails                                                                                   |
| CMI                                                                                                    |
| Cut Nails                                                                                                 |
| Personal Care                                                                                             |
| Wash Face                                                                                                 |
| Wash Hair                                                                                                 |
| General Wellbeing<br>Morning Call - Get Up And Breakfast<br>Put To Bed - Secure Premises<br>Security Call |
| Healthy Lifestyle<br>30 Minutes Of Exercise<br>5 A Day                                                    |
| Hydration<br>Drink Water                                                                                  |

#### **Creating Tasks Types and Tasks**

To create a Task Type click **Add New** at the top of the Tasks screen.

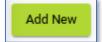

Under the heading **Add New Task Type**, type in the name of the new Task Type then click **Add Task Type**.

| Add New Task Type<br>Task Type<br>Daily Tasks |  |  |  |  |
|-----------------------------------------------|--|--|--|--|
| Add Task Type                                 |  |  |  |  |

Under the heading **Add New Task**, use the **Task Type** drop-down to choose which Type to put the Task under.

Type the name of the new Task in the **Task Name** field then click **Add Task**.

| Add New Task<br>Task Type<br>General Hygiene | • | Task Name<br>Bath |  |
|----------------------------------------------|---|-------------------|--|
| Add Task                                     |   |                   |  |